# <span id="page-0-1"></span><span id="page-0-0"></span>**Kollmorgen Automation Suite**

# **AKD PDMM Webserver**

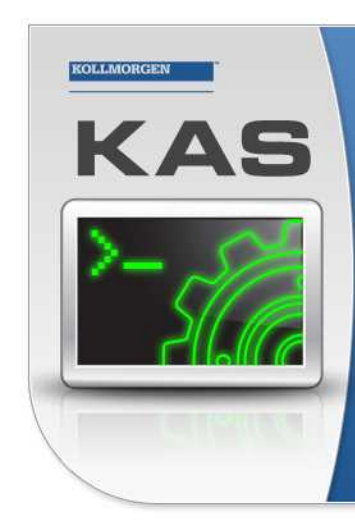

Kollmorgen Automation Suite

# **INTEGRATED DEVELOPMENT ENVIRONMENT**

"Because Motion Matters'

orgen Automation Suite Integrated Developn Kollmorgen Automation Suite Integrated Development Environment<br>combines a market leading Motion Engine, tightly integrated PLC engine<br>and HMI developer with the ability to configure an array of motion<br>hardware such as moto programming delivers the very best in machine automation technology.

**Document Edition: D, May 2014** Valid for KAS Software Revision 2.8 Part Number: 959719

Keep all manuals as a product component during the life span of the product. Pass all manuals to future users / owners of the product.

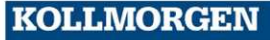

**Because Motion Matters™** 

# <span id="page-1-0"></span>**Trademarks and Copyrights**

### **Copyrights**

Copyright © 2009-14 Kollmorgen™

Information in this document is subject to change without notice. The software package described in this document is furnished under a license agreement or non-disclosure agreement. The software may be used or copied only in accordance with the terms of those agreements.

This document is the intellectual property of Kollmorgen™ and contains proprietary and confidential information. The reproduction, modification, translation or disclosure to third parties of this document (in whole or in part) is strictly prohibited without the prior written permission of Kollmorgen™.

#### **Trademarks**

KAS and AKD are registered trademarks of [Kollmorgen™](http://www.kollmorgen.com/). SERVO**STAR** is a registered trademark of Kollmorgen™. [Kollmorgen™](http://www.kollmorgen.com/) is part of the [Danaher](http://http//www.danahermotion.com) Motion company. Windows® is a registered trademark of Microsoft Corporation EnDat is a registered trademark of Dr. Johannes [Heidenhain](http://www.heidenhain.de/) GmbH. [EtherCAT®](http://www.ethercat.org/en/ethercat.html) is registered trademark of Ethercat [Technology](http://www.ethercat.org/) Group. [PLCopen®](http://www.plcopen.org/) is an independent association providing efficiency in industrial automation. INtime® is a registered trademark of TenAsys® [Corporation.](http://www.tenasys.com/) Codemeter is a registered trademark of [WIBU-Systems](http://www.wibu.com/) AG.

All product and company names are trademarks™ or registered® trademarks of their respective holders. Use of them does not imply any affiliation with or endorsement by them.

Kollmorgen Automation Suite is based on the work of:

- [AjaxFileUpload,](http://www.phpletter.com/Our-Projects/AjaxFileUpload/) software (distributed under the MPL License).
- [Apache](http://logging.apache.org/log4net/) log4net library for output logging (distributed under the Apache License).
- bsdtar and libarchive2, a utility and library to create and read several different archive formats (distributed under the terms of the BSD License).
- bzip2.dll, a data compression library (distributed under the terms of the BSD License).
- [Curl](http://curl.haxx.se/docs/copyright.html) software library
- [DockPanel](http://sourceforge.net/projects/dockpanelsuite/) Suite, a docking library for .Net Windows Forms (distributed under the MIT License).
- [FileHelpers](http://www.filehelpers.com/) library to import/export data from fixed length or delimited files.
- **GNU gzip<sup>1</sup>** [\(www.gnu.org\)](http://www.gnu.org/) is used by the PDMM (distributed under the [terms](http://www.gnu.org/licenses/gpl-2.0.html) of the GNU General Public License http://www.gnu.org/licenses/gpl-2.0.html).
- GNU Tar<sup>2</sup> [\(www.gnu.org](http://www.gnu.org/)) is used by the PDMM (distributed under the [terms](http://www.gnu.org/licenses/gpl-2.0.html) of the GNU General Public License http://www.gnu.org/licenses/gpl-2.0.html).

2Copyright (C) 2007 Free Software Foundation, Inc. License GPLv2+: GNU GPL version 2 or later <http://gnu.org/licenses/gpl.html> This is free software: you are free to change and redistribute it. There is NO WARRANTY, to the extent permitted by law. Written by John Gilmore and Jay Fenlason.

<sup>&</sup>lt;sup>1</sup>Copyright (C) 2007 Free Software Foundation, Inc. Copyright (C) 1993 Jean-loup Gailly. This is free software. You may redistribute copies of it under the terms of the GNU General Public License <http://www.gnu.org/licenses/gpl.html>. There is NO WARRANTY, to the extent permitted by law. Written by Jean-loup Gailly.

- [jQuery.Cookies](https://code.google.com/p/cookies/), a Javascript library for accessing and manipulating HTTP cookies in the web browser (distributed under the MIT License).
- <sup>l</sup> [jquery-csv,](https://code.google.com/p/jquery-csv/) a library for parsing CSV files in javascript (distributed under the MIT license <http://www.opensource.org/licenses/mit-license.php>).
- $\bullet$  iQuery File Tree, a file browser plugin (distributed under the MIT License).
- <sup>l</sup> [jQueryRotate](https://code.google.com/p/jqueryrotate/), a plugin which rotates images (img html objects) by a given angle on web pages (distributed under the MIT License, http://opensource.org/licenses/mit-license.php).
- JsonCpp software (distributed under the MIT License -see [terms](http://jsoncpp.sourceforge.net/LICENSE) see http://isoncpp.sourceforge.net/LICENSE for terms).
- [LZMA](http://www.7-zip.org/sdk.html) SDK (http://www.7-zip.org/sdk.html), used to compress crash dump information (available as public domain).
- $\bullet$  [Mongoose](http://code.google.com/p/mongoose/) v3.7, an embedded web server library (distributed under the MIT License).
- [MVVM](http://mvvmlight.codeplex.com/) Light Toolkit components for Model View –ViewModel patterns with Windows Presentation Foundation (distributed under the MIT License).
- [pugixml](http://pugixml.org/), an XML and XPath parsing library (distributed under the MIT License).
- [Qwt](http://qwt.sourceforge.net/) project (distributed under the terms of the GNU Lesser General Public License).
- [U-Boot,](http://www.denx.de/wiki/U-Boot) a universal boot loader is used by the AKD-PDMM (distributed under the [terms](http://www.gnu.org/copyleft/gpl.html) of the GNU General Public License, http://www.gnu.org/licenses/gpl-2.0.html). The U-Boot source files, copyright notice, and readme are available on the distribution disk that is included with the AKD-PDMM.
- [ZedGraph](http://sourceforge.net/projects/zedgraph/) class library, user control, and web control for .NET (distributed under the LGPL License).
- [Zlib](http://www.zlib.net/) software library
- Zlib1.dll, a data compression library (distributed under the terms of the BSD License).

All other product and brand names listed in this document may be trademarks or registered trademarks of their respective owners.

#### **Disclaimer**

The information in this document (Version 2.8 published on 5/16/2014) is believed to be accurate and reliable at the time of its release. Notwithstanding the foregoing, Kollmorgen assumes no responsibility for any damage or loss resulting from the use of this help, and expressly disclaims any liability or damages for loss of data, loss of use, and property damage of any kind, direct, incidental or consequential, in regard to or arising out of the performance or form of the materials presented herein or in any software programs that accompany this document.

All timing diagrams, whether produced by Kollmorgen or included by courtesy of the PLCopen organization, are provided with accuracy on a best-effort basis with no warranty, explicit or implied, by Kollmorgen. The user releases Kollmorgen from any liability arising out of the use of these timing diagrams.

# <span id="page-3-0"></span>**Table of Contents**

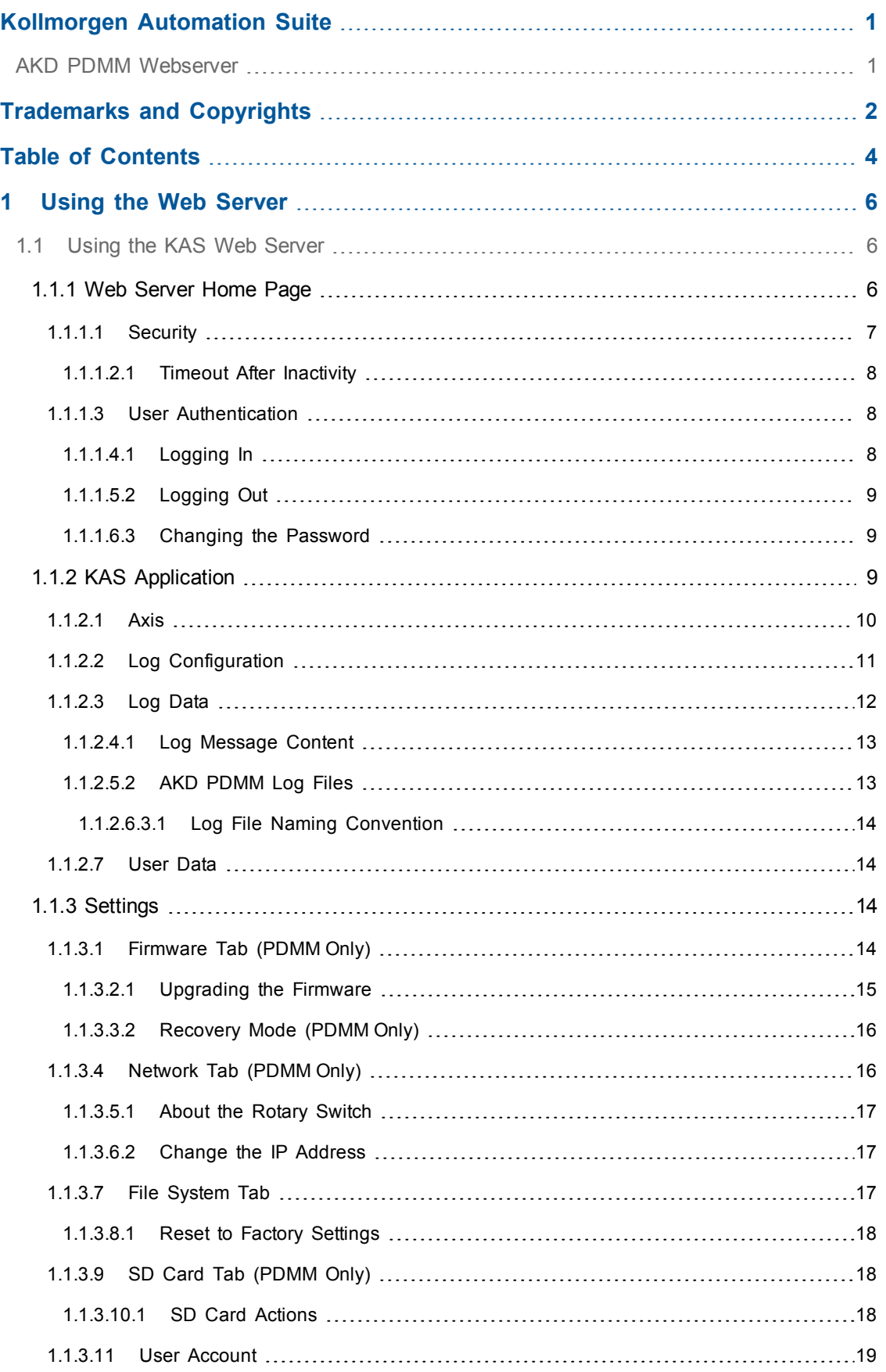

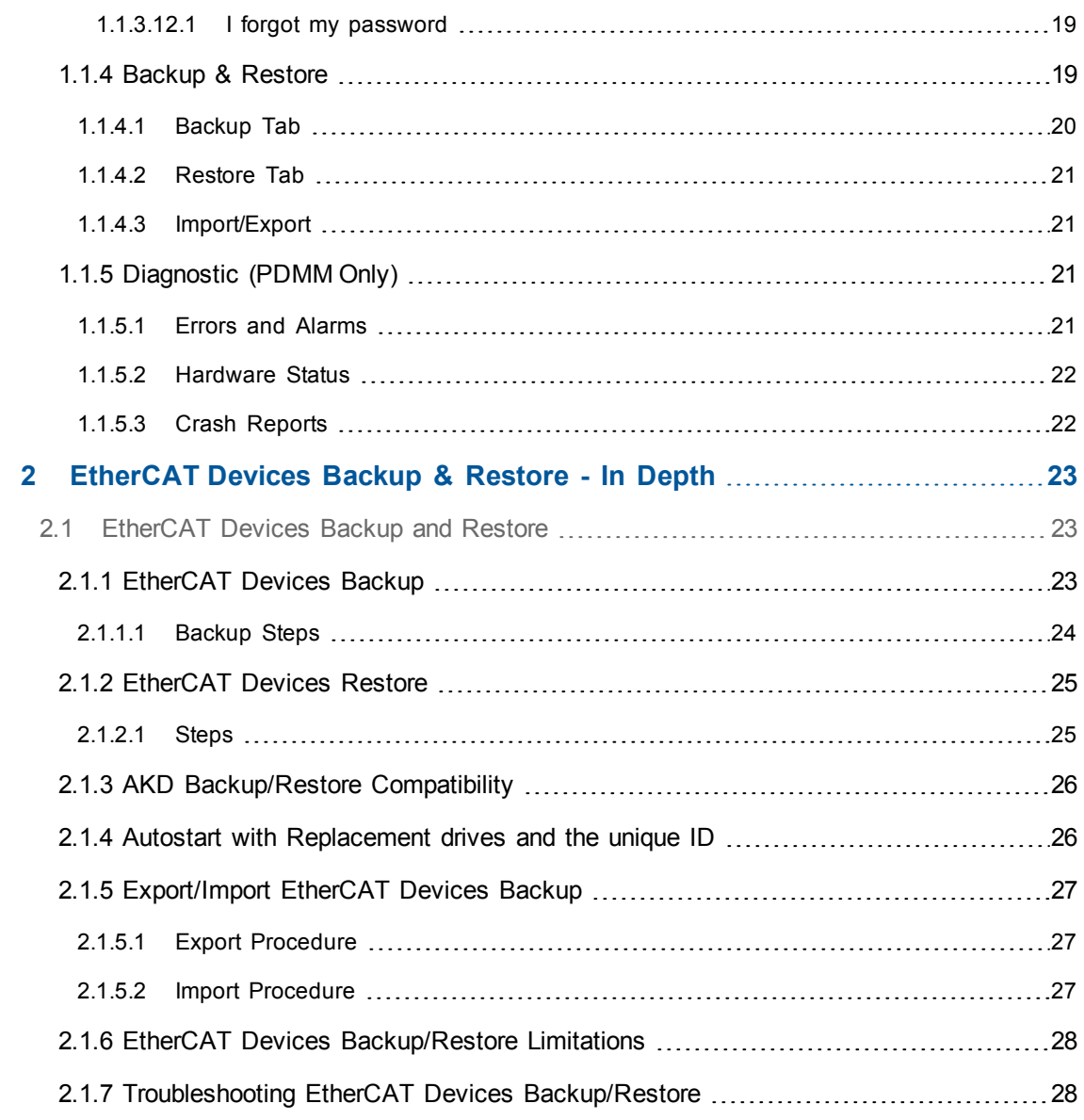

# <span id="page-5-0"></span>**1 Using the Web Server**

# <span id="page-5-1"></span>**1.1 Using the KAS Web Server**

Kollmorgen Automation Suite™ comes with a web server that allows you to perform the following operations:

- Read information about the controller (model, Runtime/firmware version, version of your KAS application)
- Interact with your application (Start and Stop your KAS application)
- View real and simulated axes
- See all the log messages
- Upgrade the controller firmware  $\ddagger$
- Change the IP address  $\ddagger$
- $\bullet$  View system diagnostics including storage space, memory and CPU temperature  $\ddagger$
- Reset the controller to factory settings
- ‡ AKD PDMM only

The web server may be accessed two ways:

- 1. Open a web browser and enter the controller's IP address.
- 2. From the Controller node in the Project tree in the KAS IDE.
	- Double-click the Controller node
	- Select "Access Webserver" from the right-mouse menu.

**NOTE** If you do not know the IP address assigned to the AKD PDMM:

- 1. Press B3 once. The 7-segment display will flash the letters I and P.
- 2. Press B2 to select the IP option. The 7-segment display will show the IP address.

The web server consists of the home page, and the [KAS Application](#page-5-2), [Settings](#page-13-2), Backup & Restore, [Diagnostics](#page-20-2) and Help tabs. The Help tab is a link which opens the Web Server manual.

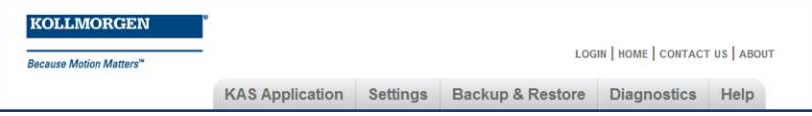

**Figure 2-1:** The Webserver Tabs as seen on an AKD PDMM webserver.

 $①$  TIP **Browser [Requirements:](http://www.google.com/chrome)** We recommend using [Firefox](http://www.mozilla.org/firefox/) 11, Google Chrome, or Internet [Explorer](http://windows.microsoft.com/en-US/internet-explorer/products/ie/home) 9 or later for accessing the web server.

### <span id="page-5-2"></span>**1.1.1 Web Server Home Page**

To access the KAS web server home page, enter the controller's IP address.

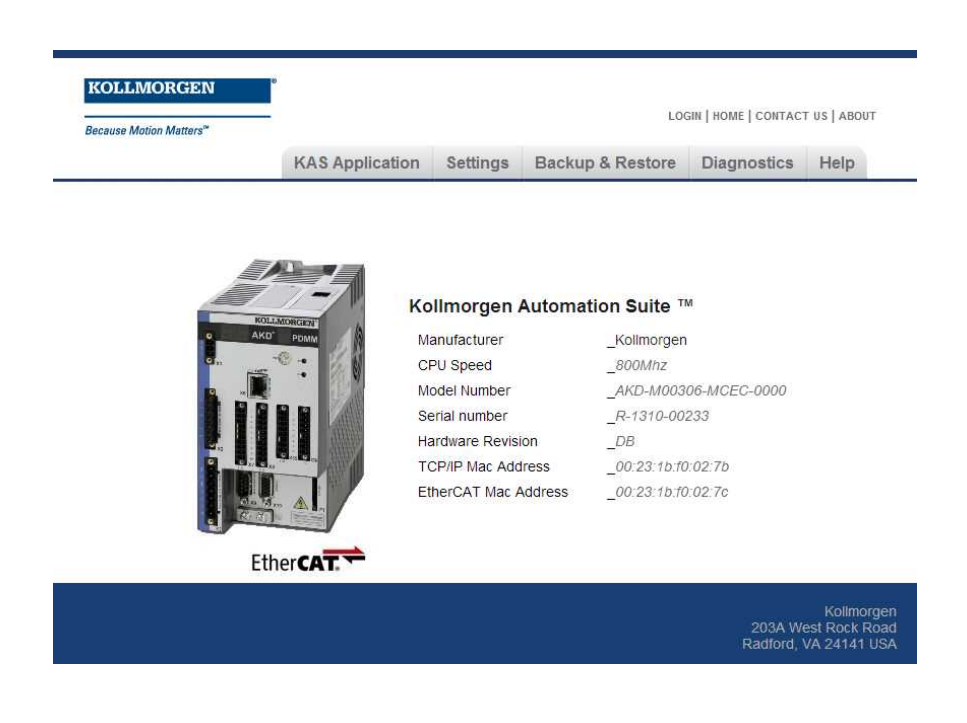

This page provides an overview of the device including:

- Manufacturer
- CPU Speed  $\ddagger$
- Model Number  $\ddagger$
- Serial Number  $\ddagger$
- Hardware Revision  $\ddagger$
- TCP/IP MAC Address  $\ddagger$  a unique value associated with the TCP/IP network adapter that uniquely identifies the adapter on a LAN.
- EtherCAT MAC Address  $\ddagger$  a unique value associated with the EtherCAT network adapter that uniquely identifies the adapter on an EtherCAT network.

#### ‡ AKD PDMM only

Please note that any reference to AKD PDMM refers to both the 800MHz and the 1.2GHz variants, unless otherwise noted.

#### <span id="page-6-0"></span>**1.1.1.1 Security**

Some parts of the web server are locked in order to protect critical operations from unauthorized users. Simply log into the web server to enable access to the locked functions. See "User [Authentication"](#page-7-1) (see page 8) for more information.

```
/ NOTE
```
Functions will not be locked if you access the web server through the IDE. Doing so automatically grants administrator access.

The functions which are locked are:

- KAS Application Tab
	- Start/Stop/Cold Start an application
	- "Clear User Data"

<sup>/</sup> NOTE

- "Clear all Errors"
- Configure 'Auto-start'
- Settings tab
	- Firmware upgrade -->'Choose File' &'upgrade' ‡
	- Reboot  $\ddagger$
	- "Reset to Factory Settings"
	- SD card Format  $\ddagger$
	- Change password
	- Change the network settings ( IP address ) $\ddagger$
- Backup & Restore
	- Backup Controller ‡
	- Backup & Restore AKD PDMMs
	- Restore Controller ‡
	- Export Backup
	- Choose File & Replace Backup
- Diagnostics tab  $\ddagger$ 
	- Reboot the PDMM controller
	- Clear Errors and alarms
	- Clear Crash dump

<span id="page-7-0"></span>‡ AKD PDMM only

### **1.1.1.2.1 Timeout After Inactivity**

To prevent misuse, if the webserver has been idle (no keyboard activity or mouse clicks) for 20 minutes, the user account will be automatically logged out. A dialog box will open to alert you that the session has timed out.

# / NOTE

The idle logout only occurs if you've logged into the webserver with a web browser. Logging in through the KAS IDE will never time out.

#### <span id="page-7-2"></span><span id="page-7-1"></span>**1.1.1.3 User Authentication**

#### **1.1.1.4.1 Logging In**

Logging into the web server is required to prevent unauthorized access or changes. This is accessed from the **LOGIN** link at the top of all web server pages. Clicking the link brings up a form to enter user credentials.

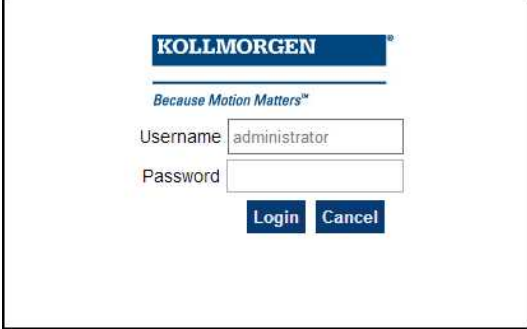

Enter the password to log in. The factory default password is administrator. This can be changed after logging in.

/ NOTE • As there is only one user Administrator, "administrator" is the default user name.

- You must re-enter the password each time you log in; the entered password is not stored in the login form.
- Accessing the webserver from the IDE automatically logs you in as *administrator*.

When you are successfully logged in, the user name will appear in the top-right corner of all web server screens.

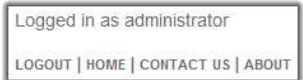

# <span id="page-8-0"></span>**1.1.1.5.2 Logging Out**

After successfully logging in, the menu in the top right corner of the web server contains a link to **LOGOUT**. Clicking this link will immediately log you out of the web server, and informs you of this.

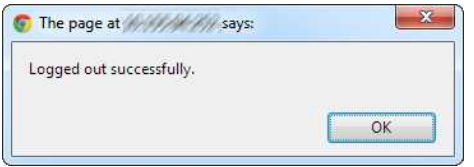

#### <span id="page-8-1"></span>**1.1.1.6.3 Changing the Password**

The user password is managed from the User Account section of the Settings tab. See "User Account" (see page 19) for more [information.](#page-18-0)

# <span id="page-8-2"></span>**1.1.2 KAS Application**

This tab allows you to:

- Display general information about your project that is currently loaded on the controller (PAC or AKD PDMM)
- Start and stop the motion
- Display the Axes run by the controller from the ["Axis"](#page-9-0) (see page 10) tab
- Manage log messages from the "Log [Configuration"](#page-10-0) (see page 11) and "Log [Data"](#page-11-0) (see page 12) tabs
- Display User Data present on the controller from the ["User](#page-13-1) Data" (see page 14) tab

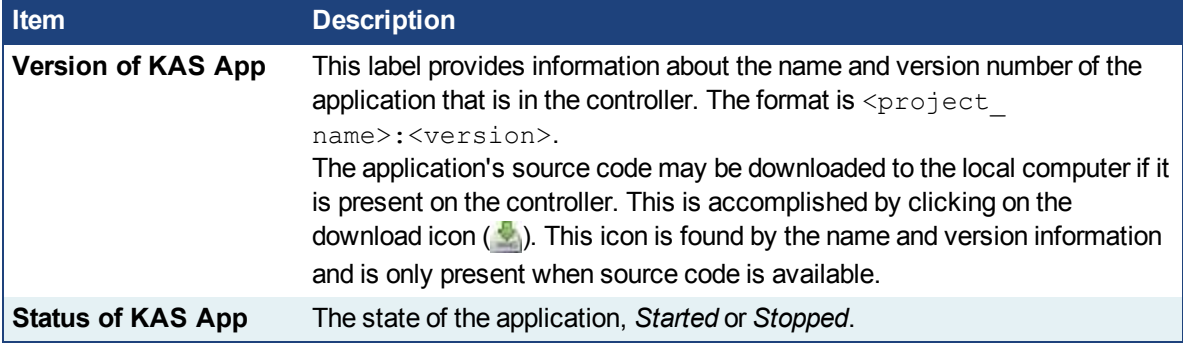

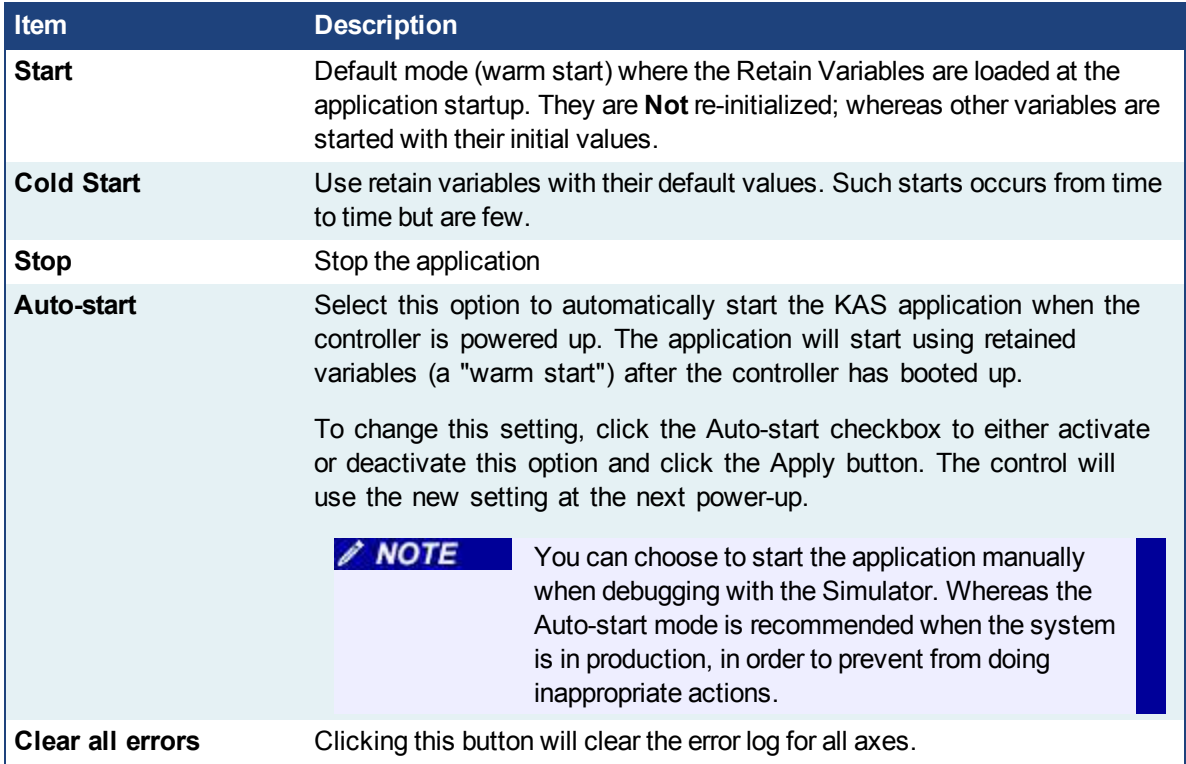

# <span id="page-9-0"></span>**1.1.2.1 Axis**

You can view a visual representation of the motors from the Axis tab. The axis wheels are visible after your application is started. The following can be monitored from the display:

- Real and Simulated axes
- Actual position with solid line and actual position value
- Command position with the dotted line and (command position value) in parentheses
- Axis State: Powered-off, Powered-On, or Error as well as Simulated Powered Off and ON
- Identify the axes from the label, as defined by the axis name in your application
- Axis status or positions snapshot

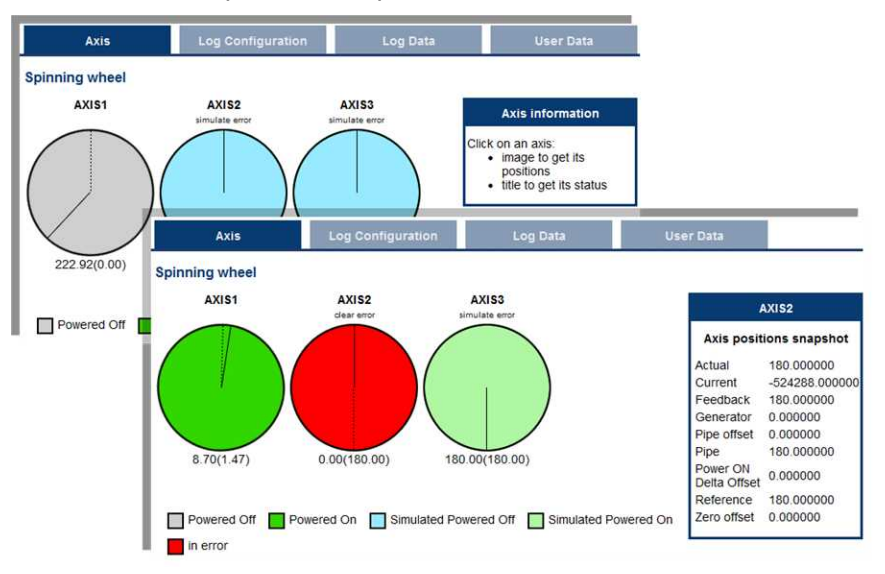

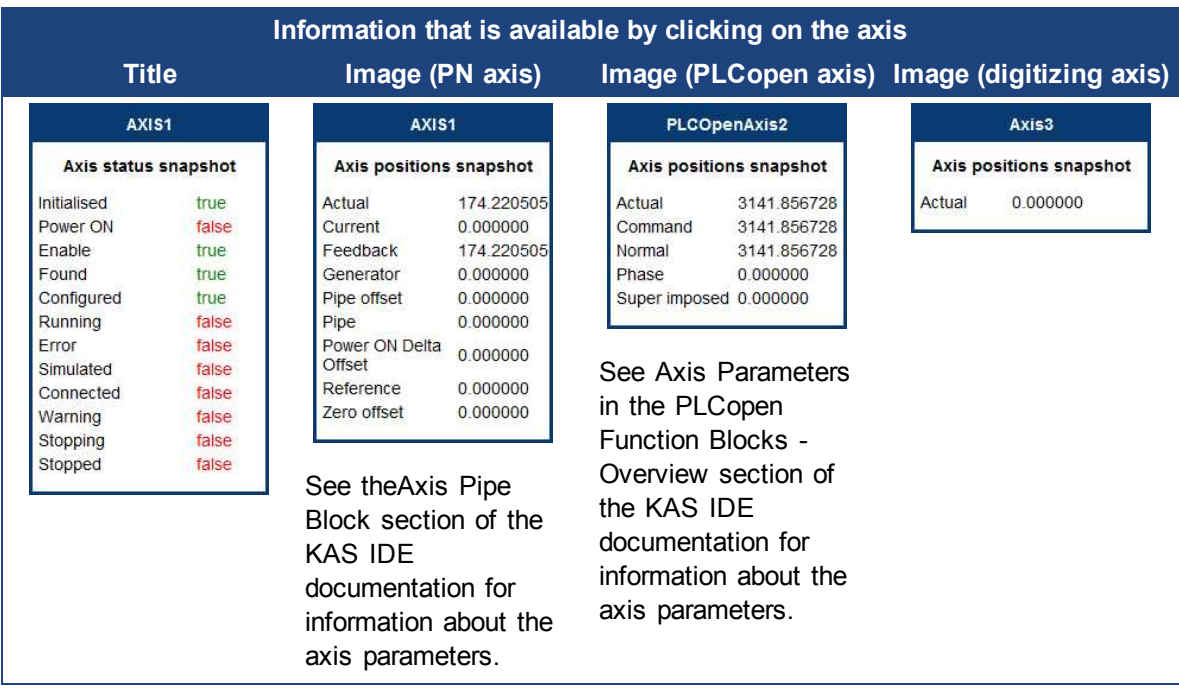

Additionally, if an axis is in error, the error can be cleared by clicking the text below the axis title.

# <span id="page-10-0"></span>**1.1.2.2 Log Configuration**

You can configure the log to filter the messages that are displayed. Each [source](#page-11-1) can be set with its own [level](#page-11-2).

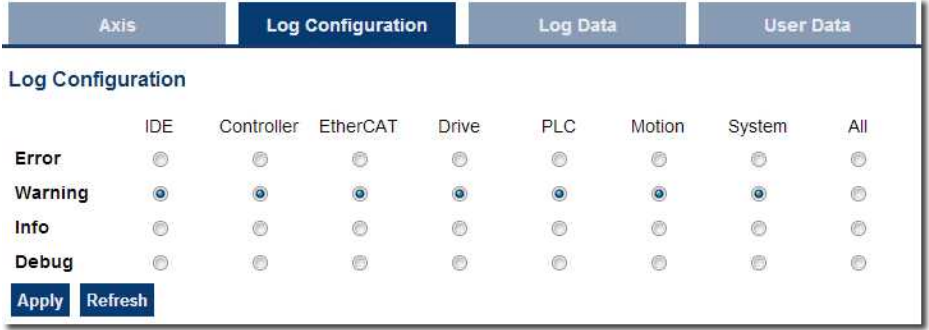

Each message has one of the following levels, with importance in descending order: Error > Warning > Info > Debug

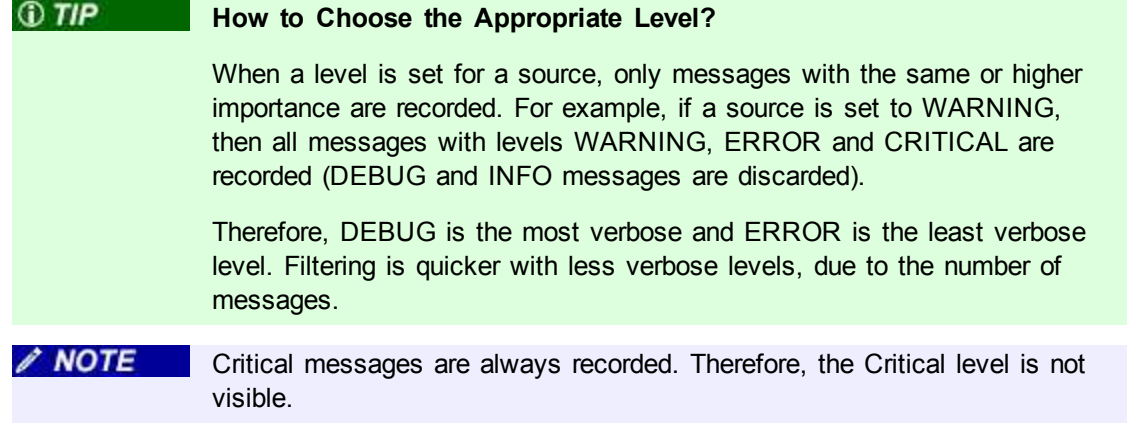

#### <span id="page-11-1"></span>**Source**

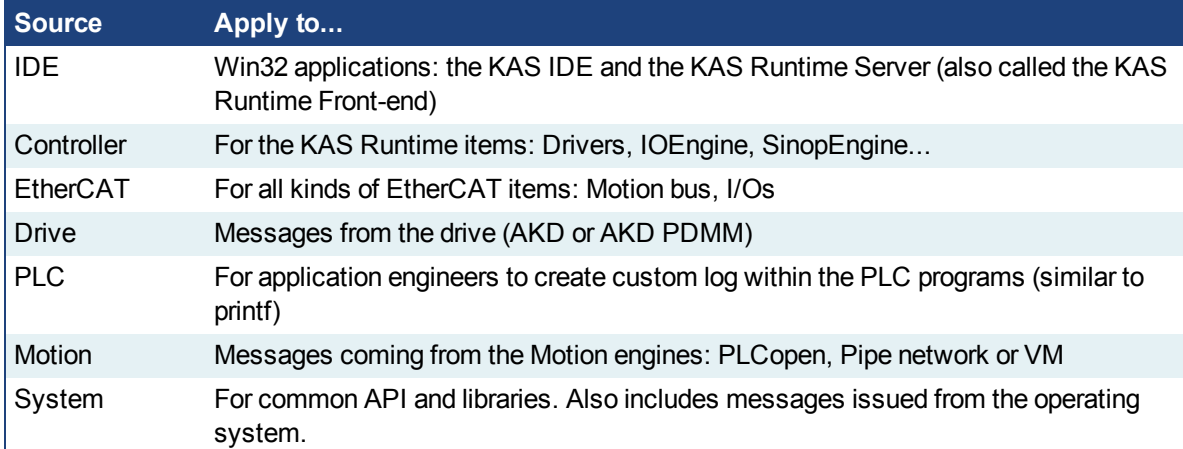

#### <span id="page-11-2"></span>**Level**

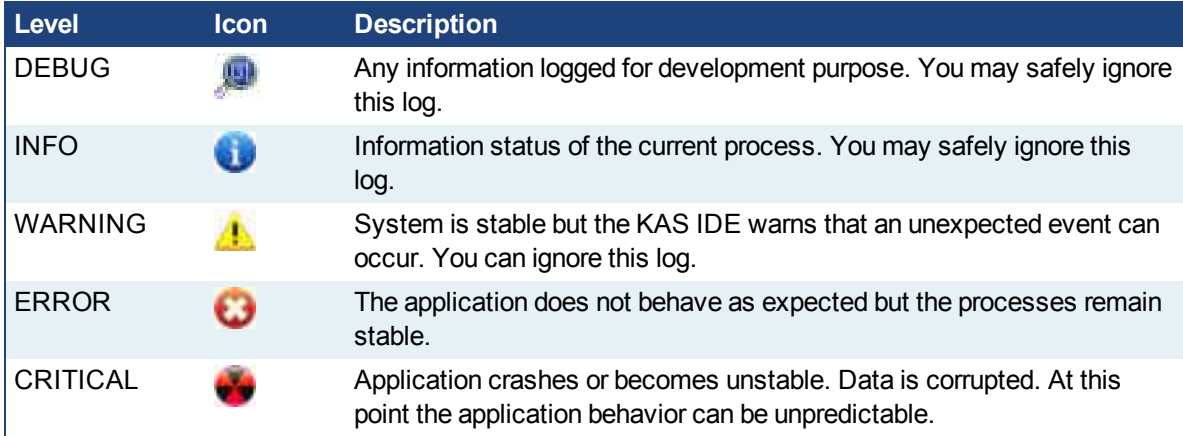

# <span id="page-11-0"></span>**1.1.2.3 Log Data**

KAS log files may be viewed from the Log Data tab. These messages can help describe the current state of the system and to help identify any operation errors encountered when developing your system. An AKD PDMM will display as many as 10 files.

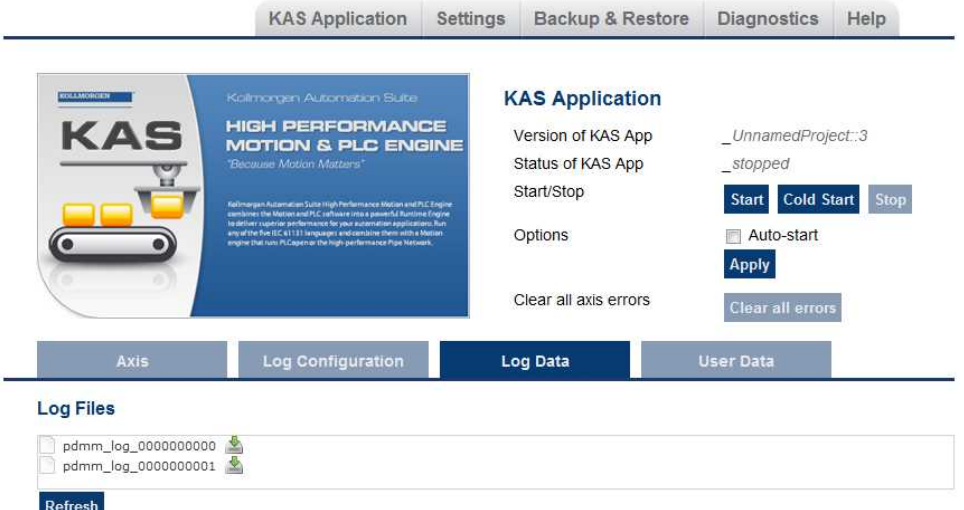

**Figure 2-2:** Example of log files displayed from an AKD PDMM webserver.

Clicking on a listed log file will open it in your web browser. The log file may be downloaded by clicking on the green download icon next to the log entry. The default name is the same as the file's name. If you try to open a file that no longer exists, the message "*/logfiles/<selected file name> not found.*" Refresh your browser window and try again.

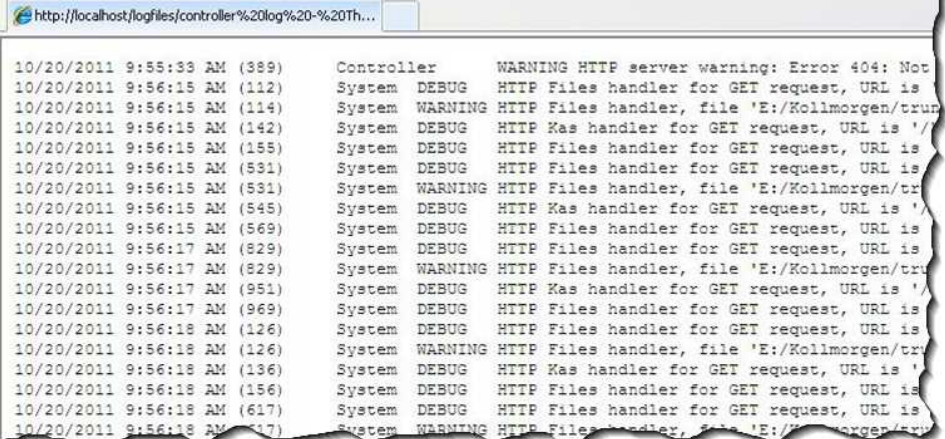

**Figure 2-3:** Example of a log file's content, displayed in a browser.

/ NOTE Log data is collected and updated every 15 seconds on a AKD PDMM and a new log file will be created when the current file is full. You may need to wait for up to 15 seconds for a log to show up in the list.

#### <span id="page-12-0"></span>**1.1.2.4.1 Log Message Content**

Every log message in the table has the following information:

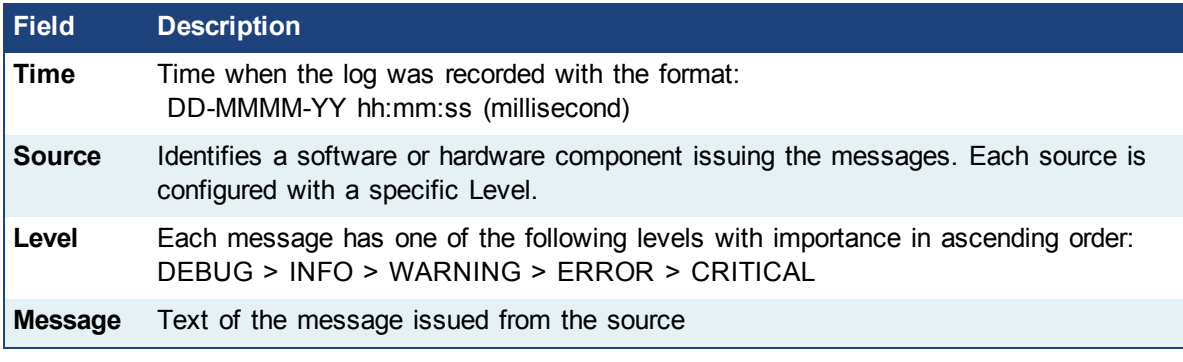

**Table 2-1:** Log Messages - List of Field

**O** TIP Log messages is an important source of information when you are troubleshooting your project. When reporting an issue to Support, copy/paste the logs in your report.

#### <span id="page-12-1"></span>**1.1.2.5.2 AKD PDMM Log Files**

Logs generated on a AKD PDMM are stored in flash memory at /mount/flash/log. The files are stored in a rotating pool consisting of a maximum of 10 files. The files have a maximum size of 200 kilobytes each; the most amount of space the log files will consume is 2 MB. Once an "eleventh" file is created the earliest file is flushed to make room for the new file.

The AKD PDMM generated log levels can be controlled form the KAS IDE and Web Server. From the IDE, the log levels can be filtered in the configuration window in the *Logs and Information* tab.

#### <span id="page-13-0"></span>1.1.2.6.3.1 Log File Naming Convention

The logs have the naming format pdmm\_logs\_*n* where *n* is a value ranging from 0000000000 to 4294967295, which is the maximum value a 32-bit location can store.

As an example, when the files are first created they will be named pdmm logs 0000000000, pdmm\_logs\_0000000001, pdmm\_logs\_0000000002 and so on. The file that will be created after pdmm\_logs\_4294967295 is pdmm\_logs\_0000000000. The naming gets reset and continues.

#### <span id="page-13-1"></span>**1.1.2.7 User Data**

This tab lists any user-generated files or folders found in the PAC's compact flash drive or the PDMM's flash memory. Clicking a folder will display the folders contents. Clicking on the green download icon will immediately download the file.

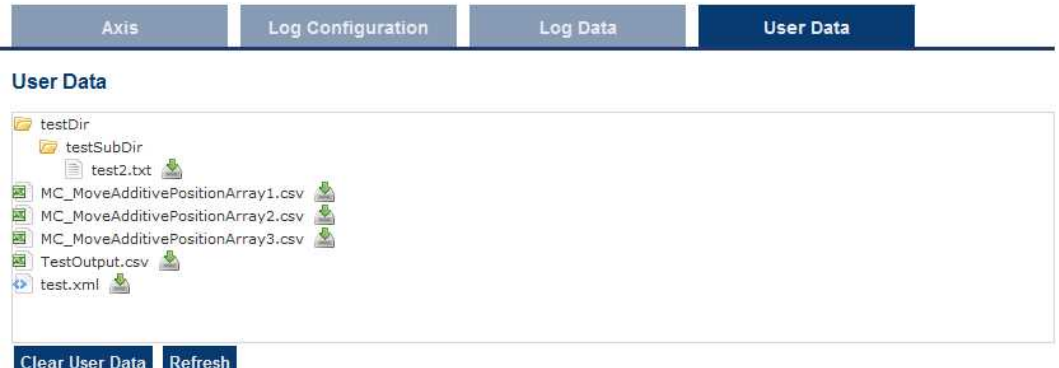

<span id="page-13-2"></span>The **Clear User Data** button will erase all of the files in the user data folder.

#### **1.1.3 Settings**

This section allows you to:

- Display and update the firmware for the KAS Runtime $\ddagger$
- Display the network settings and modify the IP address  $\ddagger$
- Reset the control to factory settings
- Access the SD Card [Actions](#page-17-2)  $\ddagger$
- Access the "User [Account"](#page-18-0) (see page 19) to change the password.

‡ AKD PDMM only

#### <span id="page-13-3"></span>**1.1.3.1 Firmware Tab (PDMM Only)**

This tab displays the firmware version. Additionally, you may upgrade the firmware from this tab.

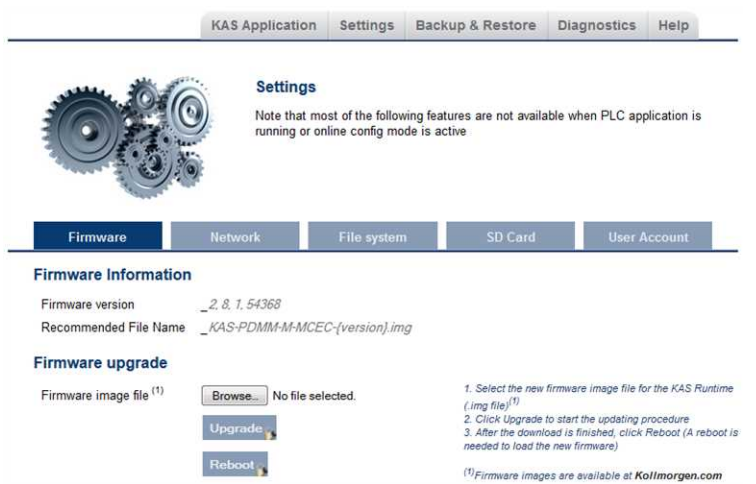

#### <span id="page-14-0"></span>**1.1.3.2.1 Upgrading the Firmware**

You can upgrade the AKD PDMM's firmware using the web server by following the instructions below. This operation downloads the KAS Runtime and its version number to the on-board flash memory in the AKD PDMM.

- 1. Open the AKD PDMM web server in your web browser by entering its IP address.
- 2. Select the **Settings** tabbed-page.
- 3. In the **Firmware** pane, click the **Choose File** button to select the new firmware image file for the KAS Runtime.

The firmware files are IMG files with the following name format: KAS-PDMM-M-*{model-code}*-*{software-revision}*.img

The *model-code* reflects the CPU speed:

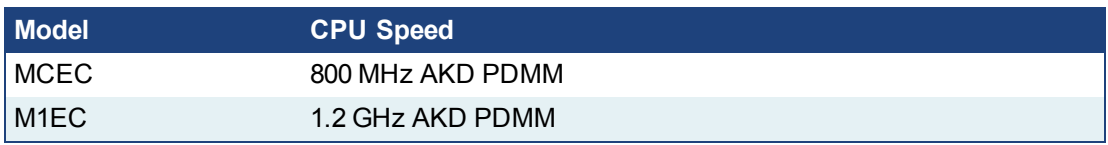

The recommended file for the PDMM is displayed in the **Current Information** section, as seen below.

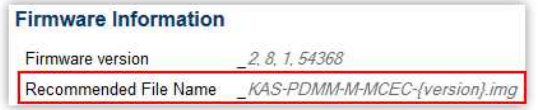

#### 4. Click **Upgrade** to start the update procedure.

 $①$  TIP

If the Upgrade button is disabled, log into the webserver. Click on login at the top of the web page and enter the password. See "User Authentication" (see page 8) for more [information](#page-7-1) about logging in.

A message and a throbber are shown across the web page, indicating that maintenance is in progress. The AKD PDMM's 7-segment display will animate chasing lights.

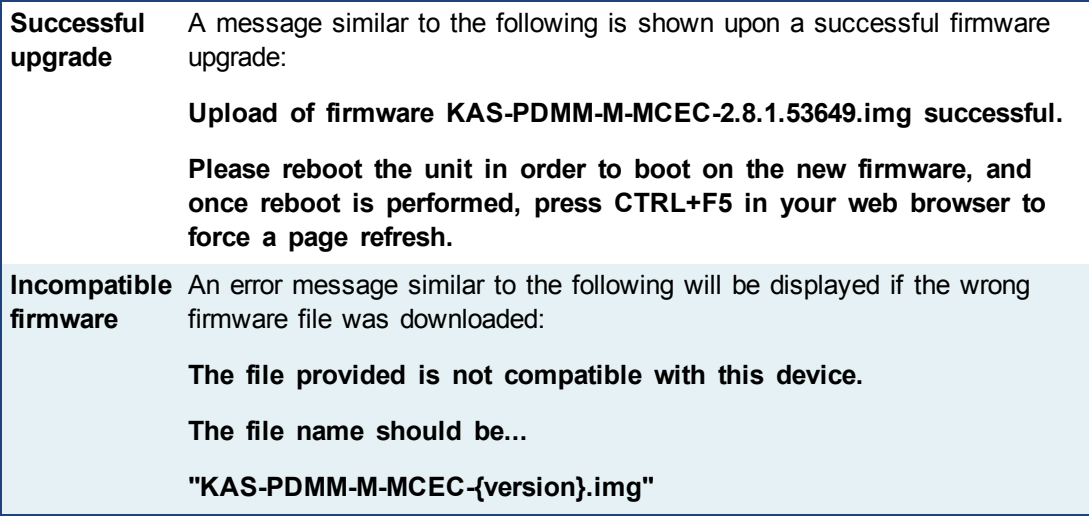

5. After the download is complete, click **Reboot** (for more details on the boot sequence, refer to Booting the AKD PDMM).

A message and a throbber are shown over the web server while the reboot is in progress. The login session will no longer be valid when the reboot is complete. The web server will display a message to indicate the user has been logged out.

6. Press CTRL+F5 to force the web browser to refresh the page.

**DIMPORTANT** Do not try to refresh the web page until firmware upgrade is done.

#### <span id="page-15-0"></span>**1.1.3.3.2 Recovery Mode (PDMM Only)**

If the AKD PDMM detects a problem in the firmware, it displays an "r" on the 7-segment display and will automatically enter Recovery Mode. Recovery Mode provides the ability to select and upgrade a firmware image file containing the KAS Runtime image on the AKD PDMM. In the rare case when Recovery Mode cannot be automatically accessed, pressing and holding B2 at boot will force the AKD PDMM to boot into Recovery Mode.

**WIMPORTANT** Warning! The Recovery Mode allows any firmware image file to be loaded into the AKD PDMM's flash memory. The Recovery Mode does NOT check the selected firmware file to verify it's compatibility with the hardware model. Check that the "Recommended File Name" matches the selected firmware file. If an incompatible firmware file is loaded into the AKD PDMM's flash memory, the AKD PDMM will fail to boot into the Runtime image and will fail to automatically boot into Recovery Mode. To recover from this situation requires manually booting into Recovery Mode. For more details, see Booting from the Recovery Image.

#### <span id="page-15-1"></span>**1.1.3.4 Network Tab (PDMM Only)**

The contents of this tab display the current rotary switch position of the AKD PDMM and its MAC address. Additionally, you may manually change the AKD PDMM's IP address.

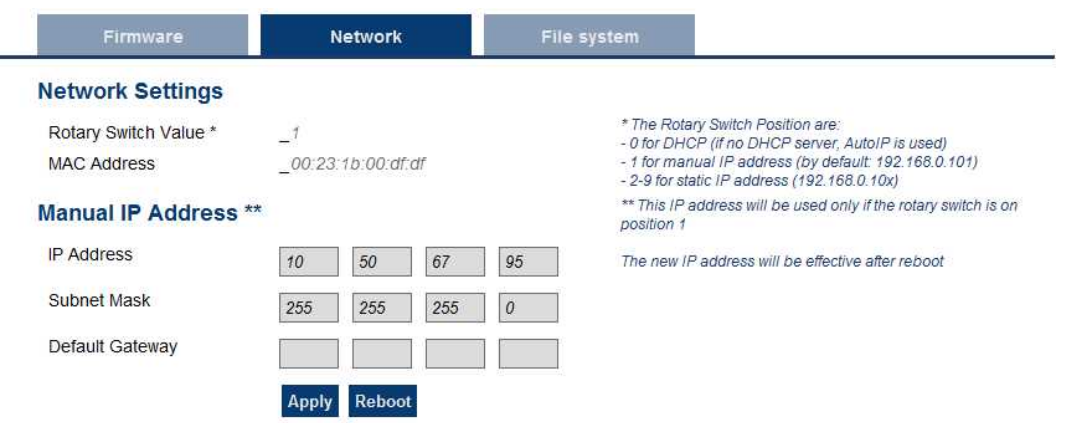

<span id="page-16-0"></span>**Figure 2-4:** Example of an AKD PDMM with a manually defined IP address

#### **1.1.3.5.1 About the Rotary Switch**

The rotary switch on the AKD PDMM can be set on a position from 0 to 9.

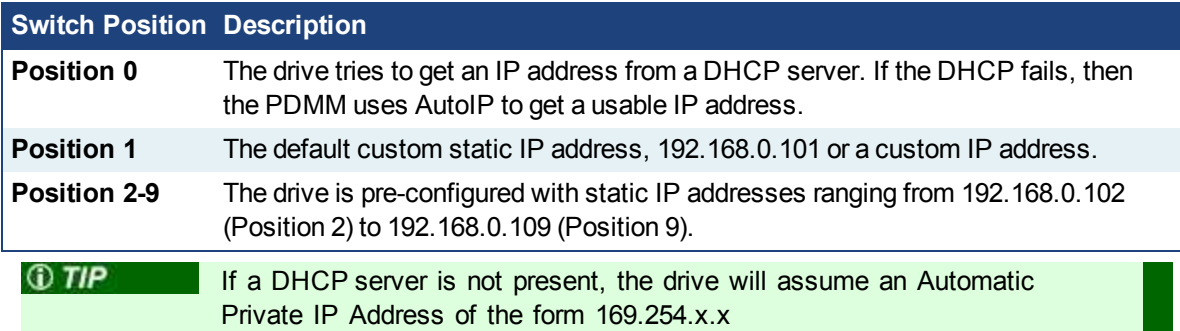

#### <span id="page-16-1"></span>**1.1.3.6.2 Change the IP Address**

To connect and use your AKD PDMM within your computer network, you may configure its IP address by using the web server as follows:

- 1. Open AKD PDMM web server in your Internet browser
- 2. Select the **Settings** tabbed-page
- 3. In the **Network** pane, set static IP address according to the position defined via the rotary switch
	- If the rotary switch is set to Position 1 you may use the default custom address or set a value in the Manual IP Address fields.
- 4. Configure the Manual IP Address
- 5. Configure the subnet mask (default is 255.255.255.0)
- 6. (Optional) Configure the gateway address if the AKD PDMM is outside your local network
- 7. Click **Apply**
- 8. Click **Reboot**

#### <span id="page-16-2"></span>**1.1.3.7 File System Tab**

This section contains a button which allows you to reset the control to the factory settings. The steps to reset the controller vary slightly based on the platform.

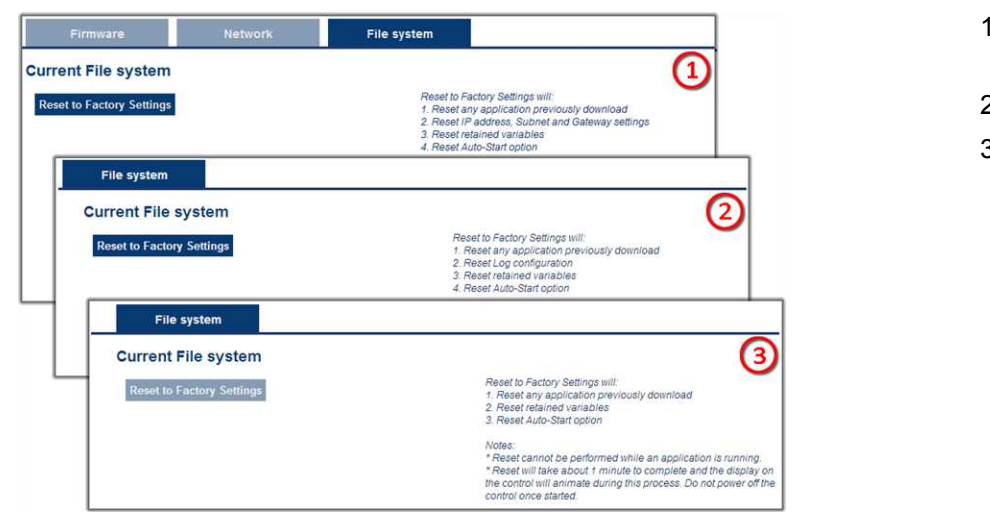

. AKD PDMM 2. PAC

3. Simulator

**Figure 2-5:** File System tab on an AKD PDMM web server, PAC web server, and when using Simulator.

#### <span id="page-17-0"></span>**1.1.3.8.1 Reset to Factory Settings**

When this button is pressed, the control will be reset to factory default settings. The user is prompted to confirm this action before the function is performed.

The following changes occur during factory reset:

- Reset any application previously downloaded
- Reset the IP address, Subnet, and Gateway settings  $\ddagger$
- Reset any retained variables
- Reset the Auto-Start option
- Reset the password to default
- ‡ AKD PDMM only

Notes about the reset:

- The factory reset cannot be performed while an application is running. The "Reset to Factory Settings" button is disabled while an application is running.
- The factory reset will take 4-5 minutes to complete and the 7-segment display on the control will animate during this process. The control should not be turned off during this procedure.
- After the factory reset is complete, the controller will be powered down and restarted automatically.
- This webpage will not update during the reset procedure and can be closed.
- PDMM Only: After the controller is restarted, the IP address of the control may change based on the controls rotary switch. If the rotary switch is at position 0, the same IP address as before should be assigned to the control. If the rotary switch is set to 1-9, a pre-configured IP address will be defined and must be taken into account when trying to reconnect to the webpage using a web browser.

# <span id="page-17-2"></span><span id="page-17-1"></span>**1.1.3.9 SD Card Tab (PDMM Only)**

#### **1.1.3.10.1 SD Card Actions**

The *Format* function formats the SD card as FAT32, erasing all data from the card. This function cannot be performed while an application is running.

#### <span id="page-18-0"></span>**1.1.3.11 User Account**

To change the password you must enter the current password and the new password twice.

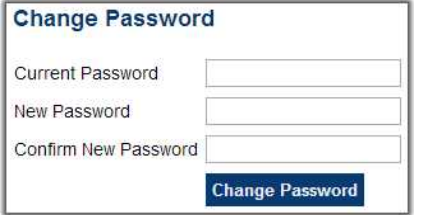

The new password must meet the following conditions:

- $\bullet$  It must be 6-20 characters long
- It may not contain semicolons (; ), ampersands ( $\alpha$ ), spaces, quotes (' and "), slashes (/ and \), or the number  $sign(+)$ .

#### <span id="page-18-1"></span>**1.1.3.12.1 I forgot my password**

Should this happen, you can set a new password from the IDE.

- 1. Open the webserver from the IDE.
- 2. Click on the Settings tab.
- 3. Click on the User Account tab.
- 4. Enter and confirm the new password.

<span id="page-18-2"></span>This allows you to create a new password without entering the current one.

#### **1.1.4 Backup & Restore**

These functions are used to replicate a AKD PDMM (*Backup* and then *Restore*). The elements that are backed up or restored are the firmware, the network configuration, the Retain Variables, and the PLC application.

- These functions cannot be performed while an application is running.
- Restore and *Backup* take several minutes to complete. Do not power off the control once started.
- The AKD PDMM is rebooted after a *Restore*.

The PDMM is available with different CPU speed variants (800 MHz and 1.2 GHz). The PDMM models have the same functionality, but due to the CPU speed differences an application designed for the 1.2 GHz model may not execute as expected on the 800 MHz model. The Restore will not allow a higher speed model to be replaced with a lower speed model. The Restore will allow a lower speed model to be replaced with a higher speed model, if the Backup contains the model specific Runtime firmware file.

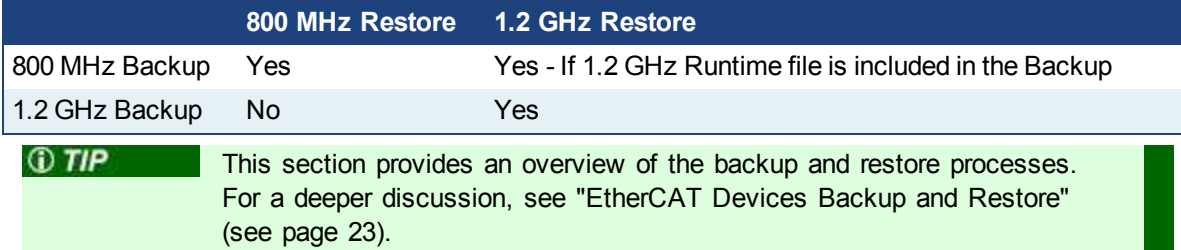

# <span id="page-19-0"></span>**1.1.4.1 Backup Tab**

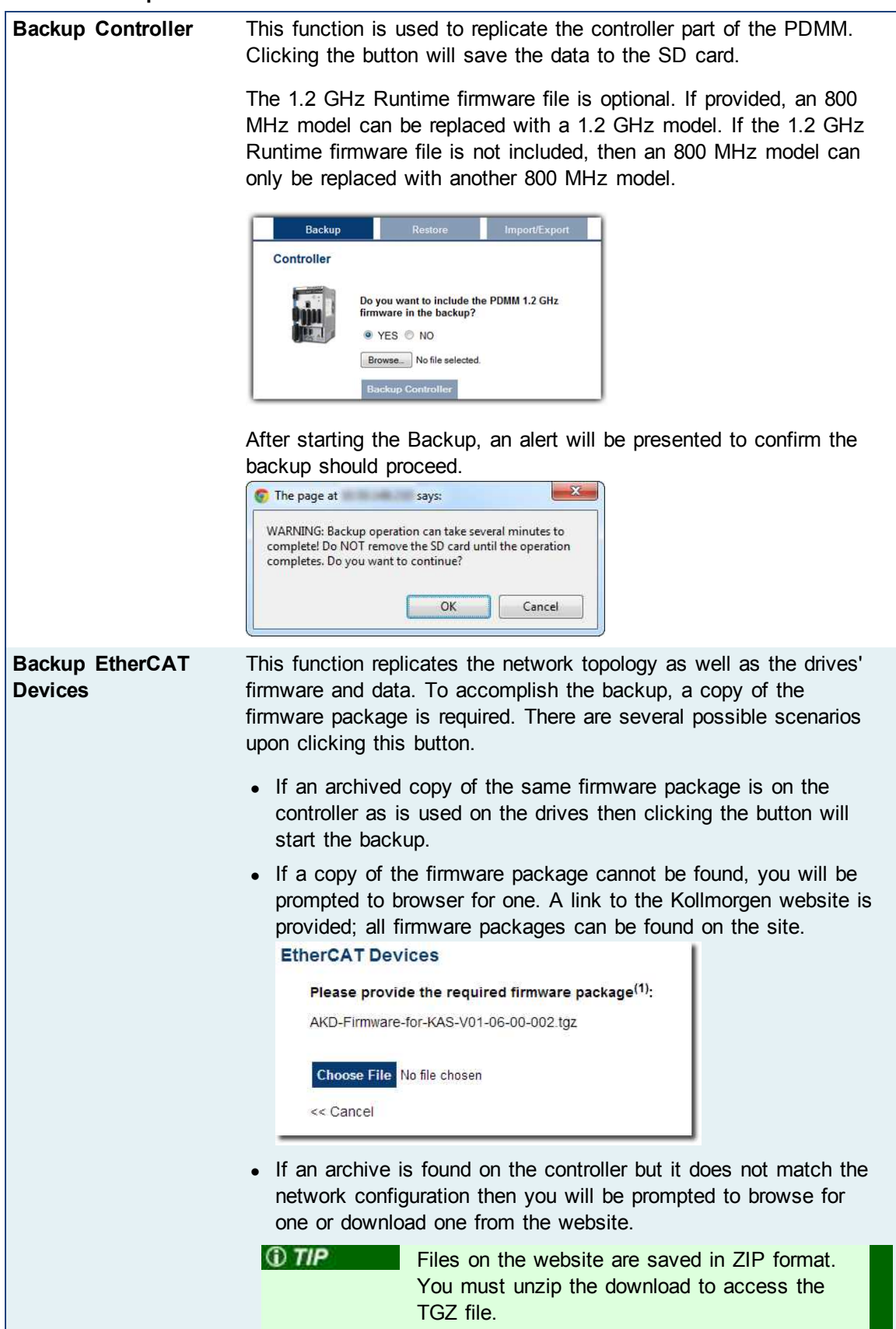

#### <span id="page-20-0"></span>**1.1.4.2 Restore Tab**

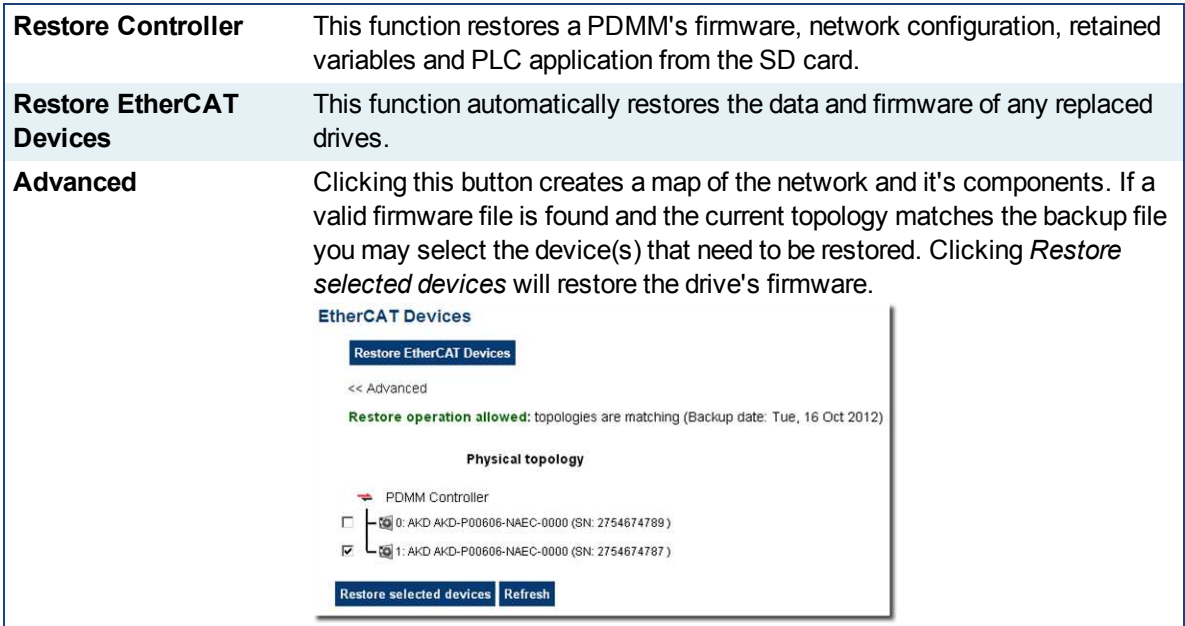

#### <span id="page-20-1"></span>**1.1.4.3 Import/Export**

These functions allow you to save a copy of the backup file to a computer and Import the backup file so it may be used for restore functions.

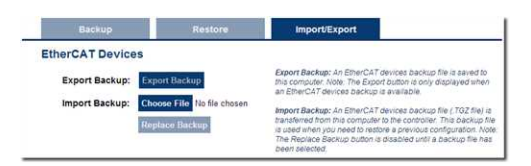

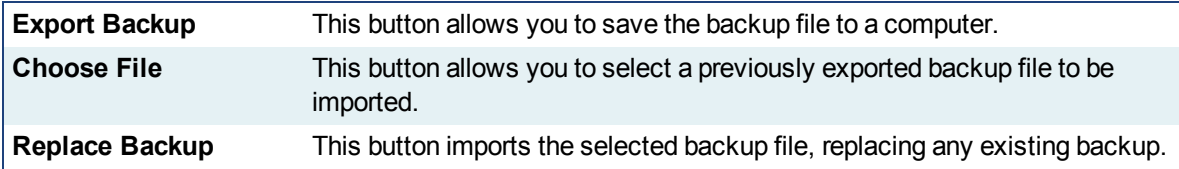

#### <span id="page-20-2"></span>**1.1.5 Diagnostic (PDMM Only)**

This page displays information about the hardware status (storage space, memory and CPU temperature) and errors and alarms.

#### <span id="page-20-3"></span>**1.1.5.1 Errors and Alarms**

Any controller errors or alarms generated by the system will be shown here and on the 7-segment display. A common error or alarm is due to the flash memory being full. This is often caused by heavy use of the PLC Advanced File function blocks.

The **Refresh** button updates the list. The **Clear** button will remove the contents of this tab. Please note that some errors or alarms are only cleared by powering off and restarting the AKD PDMM.

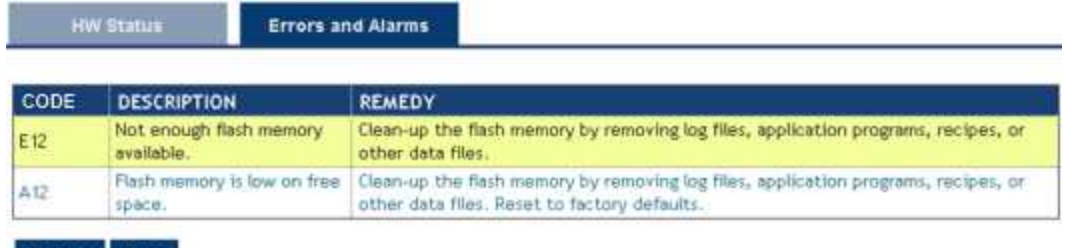

Refresh Clear

See Errors and Alarms for a complete list of codes.

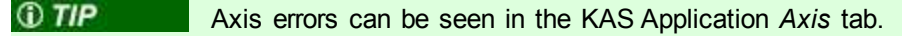

#### <span id="page-21-0"></span>**1.1.5.2 Hardware Status**

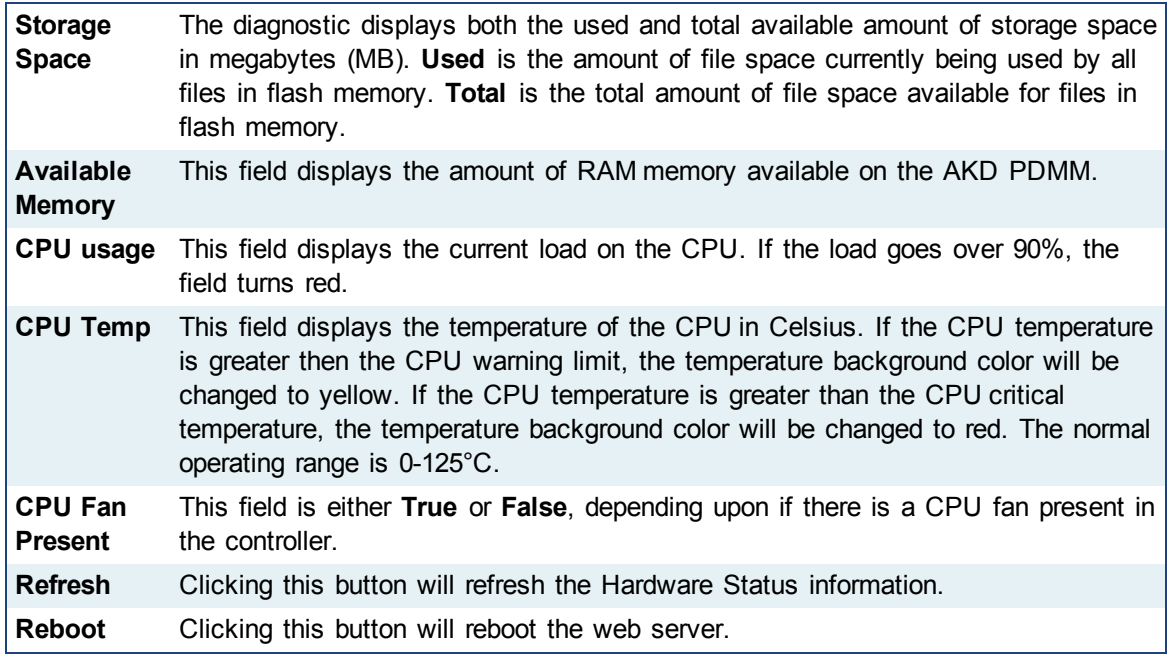

**DIMPORTANT** Do not try to refresh the web page until the server has rebooted.

# <span id="page-21-1"></span>**1.1.5.3 Crash Reports**

The files shown on this tab are reports of the process that failed if there is a crash. These files (GZ archives) may be sent to Kollmorgen for analysis.

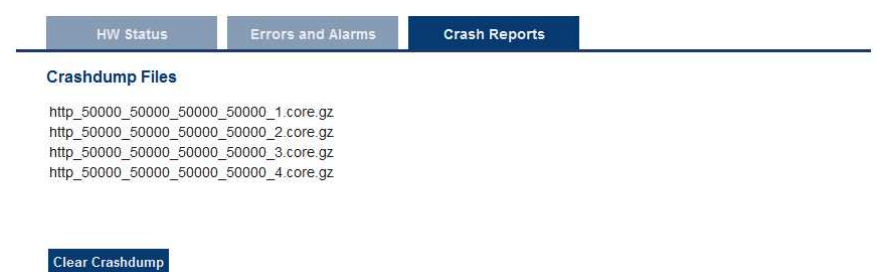

# <span id="page-22-0"></span>**2 EtherCAT Devices Backup & Restore - In Depth**

This section discusses device backup and restore in greater depth.

#### <span id="page-22-1"></span>**2.1 EtherCAT Devices Backup and Restore**

The PAC and AKD PDMM can backup/restore EtherCAT devices (at present, only AKD drives) on an EtherCAT network. This feature is useful as a maintenance operation to replace any AKD drives in an operational machine. This feature reduces the manual steps for saving/loading each AKD drive's firmware and parameters into a few simple automated steps. The Backup/Restore functionality is located in the PAC and AKD PDMM web server and is accessible from a web browser. For details about the web server see "Using the KAS Web [Server"](#page-5-1) (see page 6).

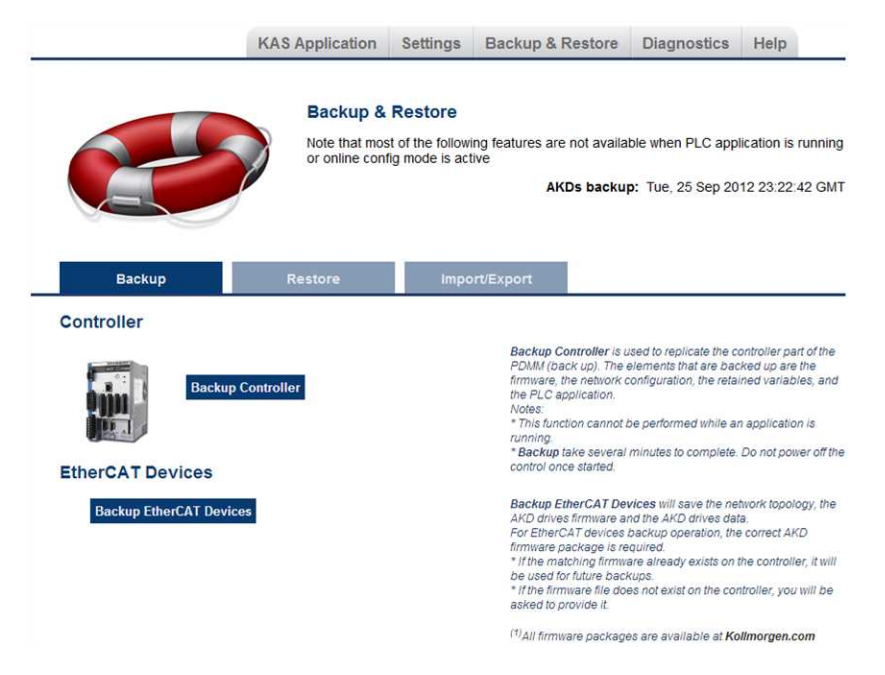

<span id="page-22-2"></span>See also Backup and Restore a AKD PDMM.

#### **2.1.1 EtherCAT Devices Backup**

The Backup operation discovers all the devices on the EtherCAT network and stores the topology information, AKD firmware files, and AKD parameters to the controller's local storage.

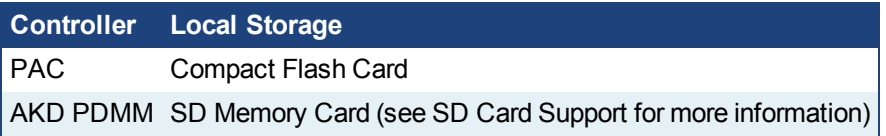

Before starting a backup of the EtherCAT Devices, you will need:

- The AKD firmware files package, AKD-Firmware-for-KAS-Vxx-xx-xx-xxx.tgz. This package is included in the KAS software installation directory ( $\Perogram$  Files (x86) \Kollmorgen\Kollmorgen Automation Suite\Astrolabe\DrivesFW) or is available for download from the Kollmorgen [website](http://www.kollmorgen.com/en-us/website-resources/other/akd-software/) (www.kollmorgen.com/en-us/website-resources/other- /akd-software/).
- $\bullet$  An SD memory card must be in the SD slot if you are using an AKD PDMM. PACs have a built-in Compact Flash card.
- All the EtherCAT network devices must be connected to the PAC or AKD PDMM, and configured as necessary for machine operation.

**TIP** Make sure the devices are in the order as expected. The topology information is stored in the backup and is used to check for identical topology during a restore function.

• A PLC application downloaded to the PAC or AKD PDMM, containing the EtherCAT device map.

**NOTE** The PLC application cannot be running and the IDE must not be in Online Configuration Mode. Please stop your PLC application or disable Online Configuration Mode before a Backup or Restore.

#### <span id="page-23-0"></span>**2.1.1.1 Backup Steps**

- 1. From the web server home page, click on the Backup & Restore tab:
- 2. Under the Backup tab, press the Backup EtherCAT Devices button.

The web server will ask you to choose a firmware package file and suggest the filename that matches the firmware version on your drives. Selecting the firmware package file is a one-time event. The controller will remember your selection and will not ask you again for future backups.

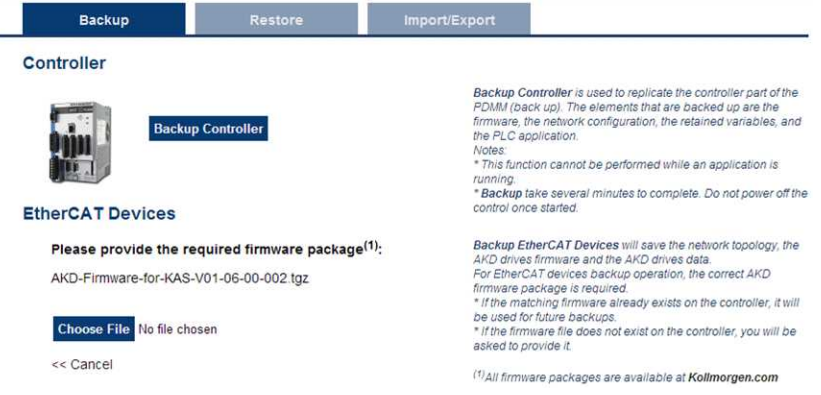

3. Press the Continue Backup EtherCAT Devices button. It will take a couple of minutes or longer, depending on the number of AKDs in the system.

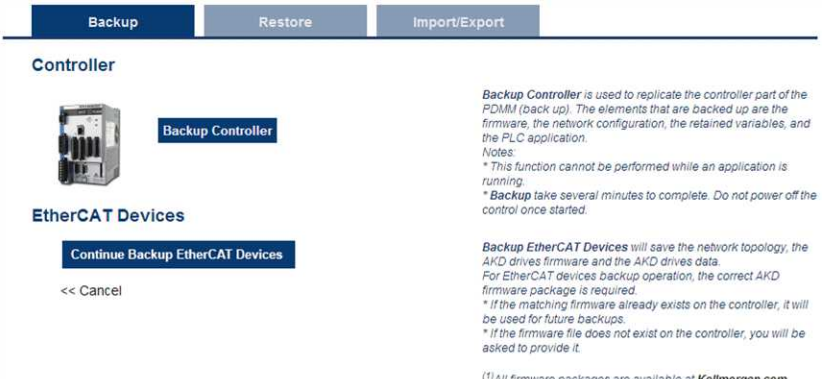

When the backup is complete, the web server will indicate whether the backup was successful.

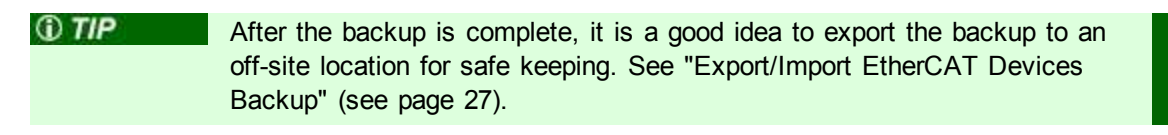

### <span id="page-24-0"></span>**2.1.2 EtherCAT Devices Restore**

The Restore operation discovers the devices on the EtherCAT network and compares the physical topology information to the topology information stored in the backup. A Restore will detect the replaced AKD devices and restore them. Advanced users can manually select the specific AKD devices and restore them. The backup files containing the topology information, AKD firmware file, and AKD parameters are retrieved from the controller's local storage.

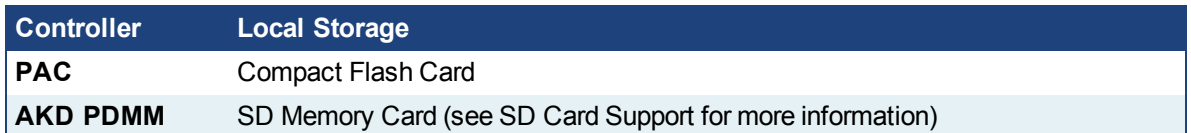

# <span id="page-24-1"></span>**2.1.2.1 Steps**

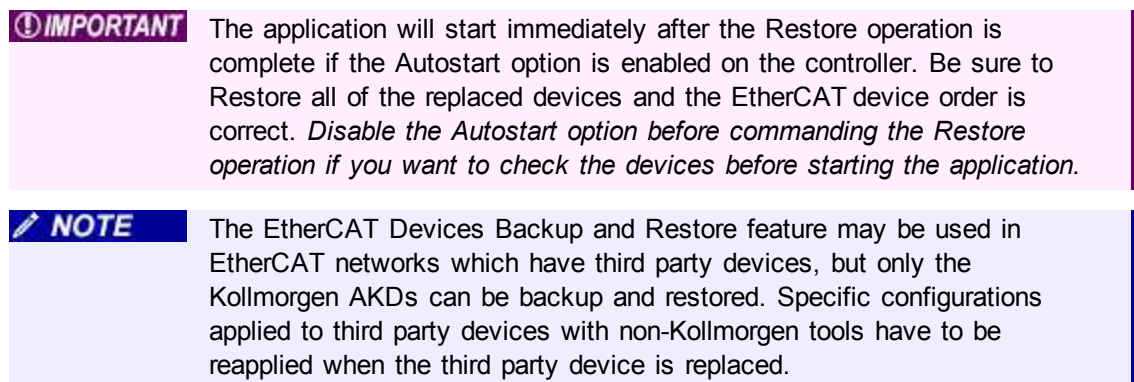

- 1. From the web server home page, click on the *Backup & Restore* tab:
- 2. Under the *Restore* tab, you can choose to restore the replaced EtherCAT AKD devices or manually select the AKD devices with the Advanced view.
	- To restore the replaced AKD devices, press the *Restore EtherCAT Devices* button. When the restore is complete, the web server will indicate whether it was successful.
	- To select the AKD devices and manually restore:
		- 1. Press the *Advanced* link.
		- 2. Select the AKD devices you want to restore. The controller will identify the replaced AKDs and pre-select them for you.
		- 3. Press *Restore selected devices*.

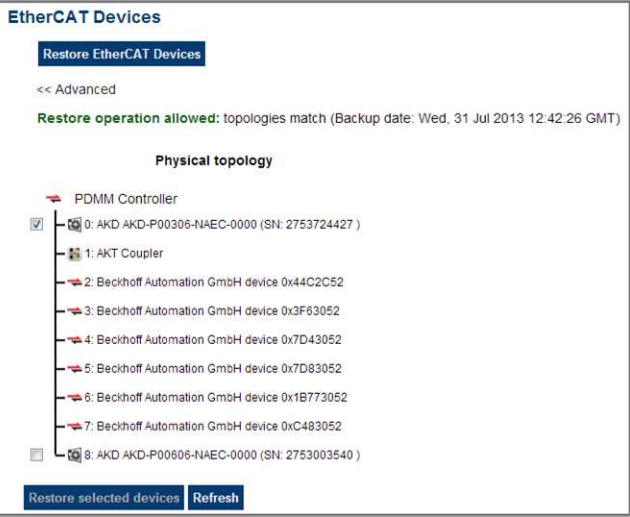

<span id="page-25-0"></span>When the restore is complete, the web server will indicate whether it was successful.

#### **2.1.3 AKD Backup/Restore Compatibility**

The replacement AKD must have the same model number as the AKD that was originally stored in the backup. The Restore operation compares the model numbers between the backup and the replacement AKD. The restore will not be allowed if they are not compatible.

- To check the model number on your AKD, see the sticker on the side of the drive.
- To check compatibility between your replacement drive and the backup, replace the AKD on the EtherCAT network, and press the Scan network button.
	- The web server displays the physical topology and allows you to restore the selected drives if the backup and replacement drives are compatible.

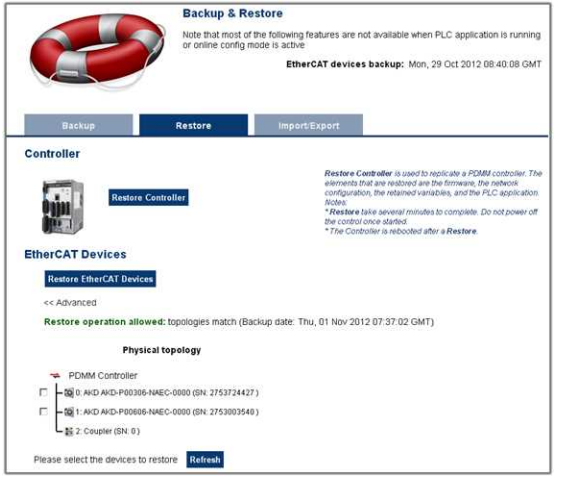

• The web server displays the backup and physical topology and indicates the non-compatible drives if the backup and replacement drive are not compatible, .

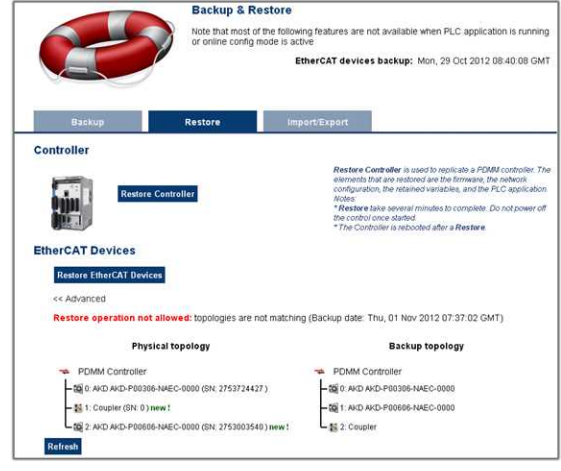

 $①$  TIP

The serial number (SN) is displayed in the Physical topology web server view and on the sticker affixed to the AKD. You can use the serial number to match the actual hardware with its representation on the web server.

#### <span id="page-25-1"></span>**2.1.4 Autostart with Replacement drives and the unique ID**

The EtherCAT unique ID option will write a unique identifier into each EtherCAT device. It can be enabled or disabled in the IDE, from the Project View -> EtherCAT -> XML Configuration File

tab. If the unique ID option is enabled, the unique ID will be stored in the AKD backup. Later, when the drive is replaced and restored, the same unique ID will be restored to the replacement drive.

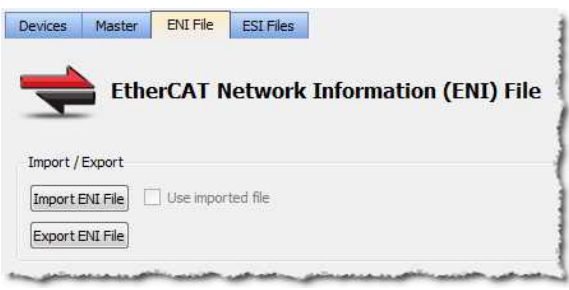

When the unique ID option is enabled, a replacement drive must be restored before the PLC program can be started. If the option is disabled, then the PLC program can be started without checking that the replaced drive has been restored.

# <span id="page-26-0"></span>**2.1.5 Export/Import EtherCAT Devices Backup**

A network backup may be exported and imported. The export procedure saves a backup file to the computer running the web browser. The import procedure allows you to transfer a backup file onto the controller to be used later for restoring a previous configuration.

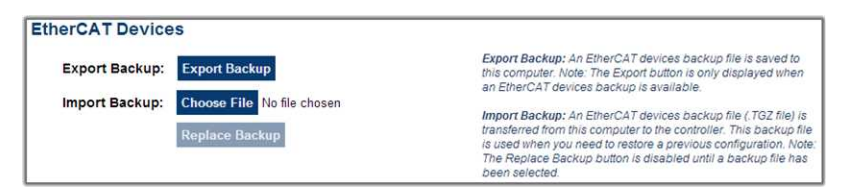

#### <span id="page-26-1"></span>**2.1.5.1 Export Procedure**

/ NOTE

The Export button is only displayed if an AKD backup is available.

- 1. Click on the "Export Backup" button. The browser starts transferring a backup file. Depending upon the browser being used, this may involve a prompt confirming that you wish to receive the file.
- 2. You may move the file to a different directory once the file is saved. The file may be renamed to help identify the backup file with the machine.

#### <span id="page-26-2"></span>**2.1.5.2 Import Procedure**

- 1. Specify a backup file to import by clicking on the "Browse" button. This backup file will be used to replace the current backup on the controller.
- 2. After a backup file is specified, click on the "Replace Backup" button. This creates a backup on the controller with the data stored in the specified backup file. Any previously existing backup will be replaced. If the import fails, the previous backup will not be replaced.

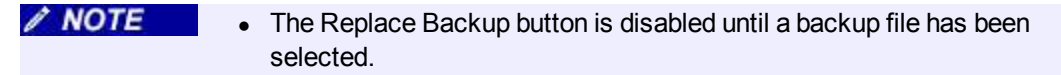

**TIP** If you enable the Autostart option in the controller and you plan to use the AKD Backup and Restore functions, it is strongly recommended that you enable the unique ID option. This will prevent the controller from automatically starting a PLC application with a replacement AKD, that has *not* been restored.

 $\sqrt{NOTE}$ • On some browsers, the "Browse" button may be labeled "Choose File".

# <span id="page-27-0"></span>**2.1.6 EtherCAT Devices Backup/Restore Limitations**

- The ["EtherCAT](#page-24-0) Devices Backup" (see page 23) and "EtherCAT Devices Restore" (see page 25) functions are not permitted while a PLC application is running or when the IDE is in Online Configuration Mode. Please stop your PLC application or disable Online Configuration Mode before a Backup or Restore.
- Only a single backup is supported in the controller at one time.
	- **NOTE** If you want to keep multiple backup configurations, you can perform the backup and then export it to a local PC or USB flash memory stick. Later, when you are ready to restore, you can import the specific backup file to the controller, and then perform the restore.

**O** TIP

Beware that an import will overwrite any backup existing in the controller or AKD PDMM SD card. If you are using an AKD PDMM, the alternative method is to use a separate SD card for each backup/restore configuration.

- All AKD drives on the EtherCAT network must have the same AKD firmware version.
- The AKD firmware version must be 01-06-00-003 or higher.
- AKD firmware packages are available for all production releases.
- Only AKD drives are supported for backup/restore. Kollmorgen S300/S700 drives are not supported by backup/restore.
- AKD PDMM system backup or restore is a two-step process:
	- 1. Backup or Restore the AKD PDMM controller
	- 2. Backup or Restore the AKDs (including the AKD drive inside the AKD PDMM).

# <span id="page-27-1"></span>**2.1.7 Troubleshooting EtherCAT Devices Backup/Restore**

The web server displays an error message if an EtherCAT Device backup or restore fails. The message describes the cause of the failure and a possible remedy. Please be sure to note any error message(s), as they will be helpful with remedying the problem.

Described below are some common error messages and remedies. The message box format may appear differently depending on the web browser, but the message content is the same.

#### **During AKD backup, EtherCAT fails to reach pre-op mode:**

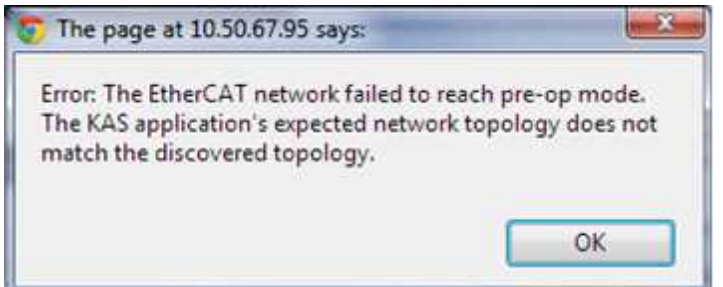

- 1. Using the IDE, open the EtherCAT view and scan the network.
- 2. Compare the nodes, their order, and types to the topology in your application.
- 3. After you identify the differences do one of the following:
	- Modify the application's devices to match the physical network.
	- Correct the physical network by adding/moving/removing nodes.

#### **During AKD backup, at least one AKD has an unsupported firmware error for backup:**

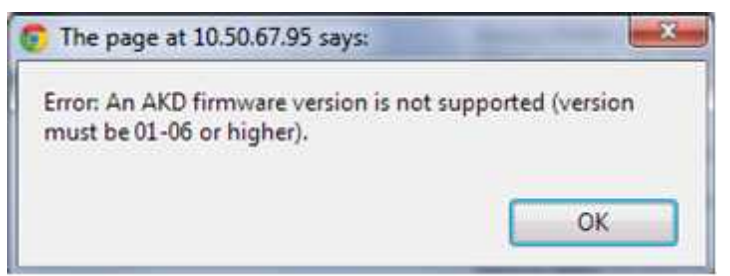

- 1. Using the IDE, open the EtherCAT view.
- 2. Upgrade all of the AKDs drive firmware to at least version 01-06.

#### **During AKD restore, the backup file is corrupt:**

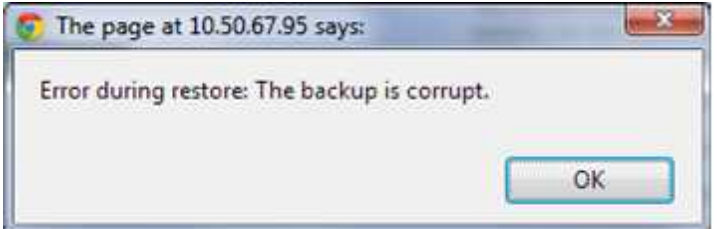

Before restoring AKD(s), the backup file must be valid. To correct a bad backup file on a controller, import a known good backup file from another source (local hard drive, network drive, USB flash stick, etc.). If you do not have a valid backup file, then you will need to manually configure the replacement AKDs by downloading firmware and modifying the drive's parameters using the AKD views in the IDE.

#### **Not able to restore AKDs successfully.**

The error message will describe at which step the restore failed. For example, failing to restore parameters:

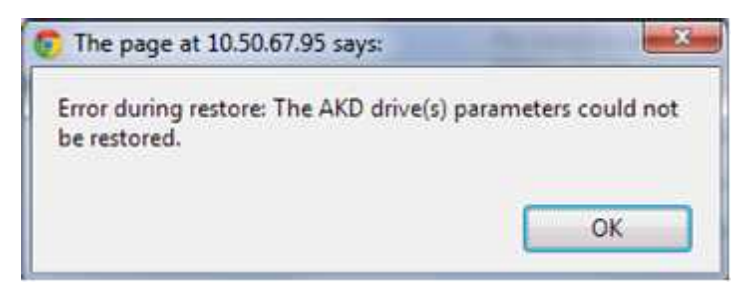

- 1. If an AKD restore fails and you have already verified the controller has a valid backup and the network topology is correct, then retry the Restore.
- 2. If you still cannot restore successfully after two or three attempts, check your network cables and try a different replacement AKD drive(s). This test will isolate the problem to the specific drive(s) or the controller problem.

3. If you still cannot restore a replacement AKD, then you will need to manually configure the replacement AKDs by downloading firmware and modifying the drive's parameters using the AKD views in the IDE.

# **About Kollmorgen**

Kollmorgen is a leading provider of motion systems and components for machine builders. Through worldclass knowledge in motion, industry-leading quality and deep expertise in linking and integrating standard and custom products, Kollmorgen delivers breakthrough solutions that are unmatched in performance, reliability and ease-of-use, giving machine builders an irrefutable marketplace advantage.

For assistance with your application needs, visit www.kollmorgen.com or contact us at:

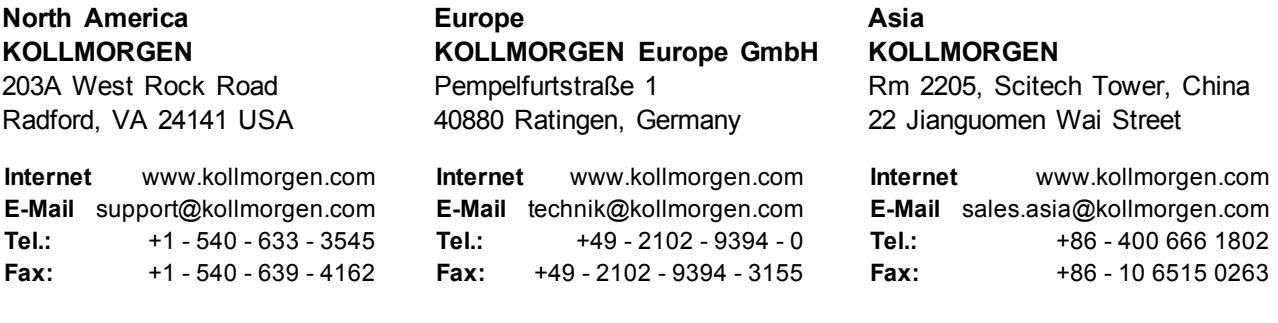

**KOLLMORGEN** 

**Because Motion Matters™**